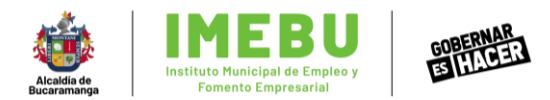

## **Instructivo de postulación #EmpleoJoven Subsidio a la nómina 2022**

En este documento encontrarás el paso a paso a seguir para poder postular a tu empresa y empleados jóvenes correctamente al beneficio.

- **1. Organización y creación de PDF para adjuntar en los links.** 
	- **1.1. ¿Cómo organizo o debo presentar los documentos de la empresa?**
		- Los documentos de la empresa deben presentarse en dos PDF para subir al link correspondiente al mes a postural.
			- PDF 1: RUT, Cédula del representante legal, Registro Mercantil y Registro de industria y comercio.
			- PDF 2: Certificación bancaria, Certificación de pagos de nómina y Declaración juramentada del representante legal.

juramentada)

**1.2. ¿Cómo organizo o debo presentar los documentos del empleado joven a postular?**

Los documentos del joven a postular se deben presentar en un PDF para subir al link correspondiente al mes a postular.

PDF 3: Cédula de ciudadanía, Contrato de trabajo, Planilla de aportes PILA novedades, Planilla de pago aportes PILA, Certificado de vecindad y/o certificado del SISBEN y Declaración juramentada del joven.

## **1.3. ¿Cómo creo un PDF con varios documentos?**

Guardar un archivo Word como PDF:

Si tengo alguno de mis documentos en formato Word, y debo guardarlos en formato PDF para posteriormente fusionarlos con los demás en un único archivo PDF, debo realizar este procedimiento.

a. Una vez finalizado mi documento, me dirijo a la esquina superior izquierda en la palabra "archivo".

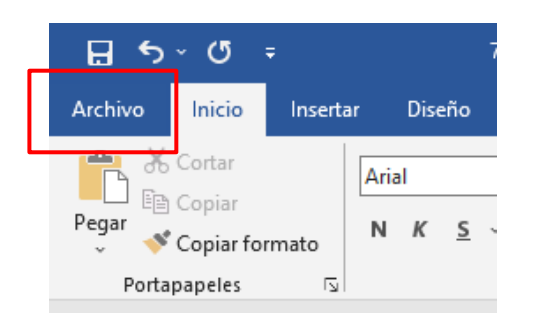

b. Selección en el menú emergente el botón de "guardar como".

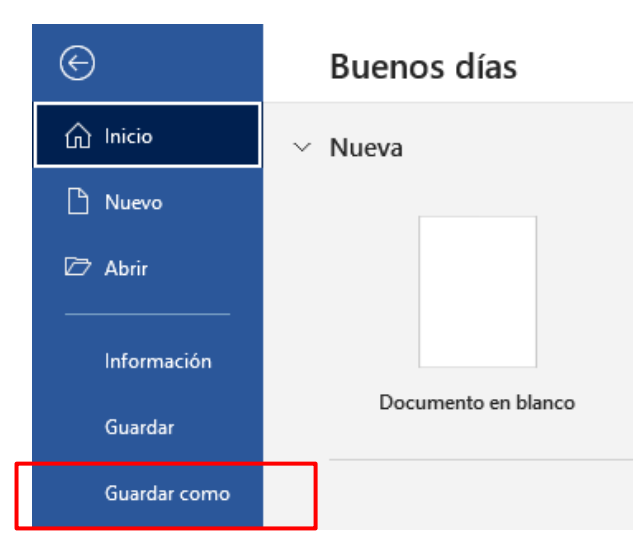

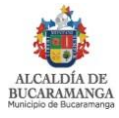

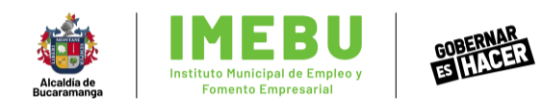

c. Cuando me encuentre en "guardar como", debo seleccionar la carpeta en donde quiero almacenar mi documento, por ejemplo: en escritorio, en documentos, o en cualquier otra carpeta de mi preferencia dónde esté organizando los archivos.

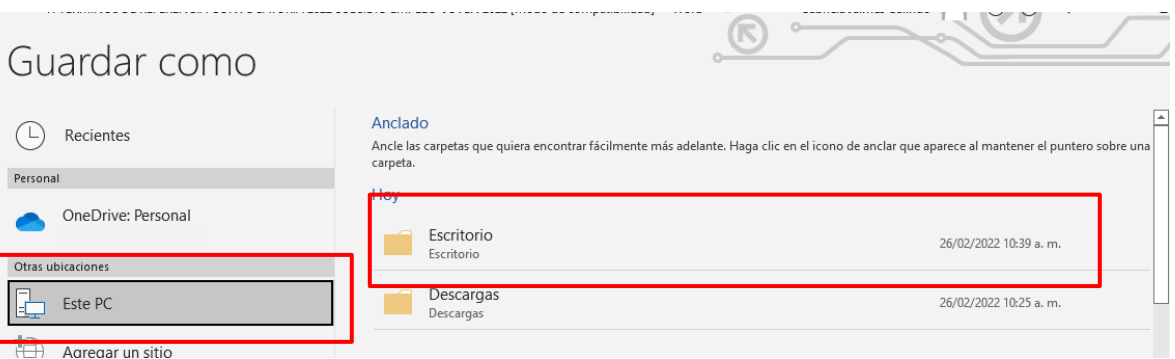

d. Una vez seleccionado el espacio dónde voy a almacenar los documentos, en la ventana emergente, me dirijo a "tipo", despliego el menú y elijo la opción "PDF".

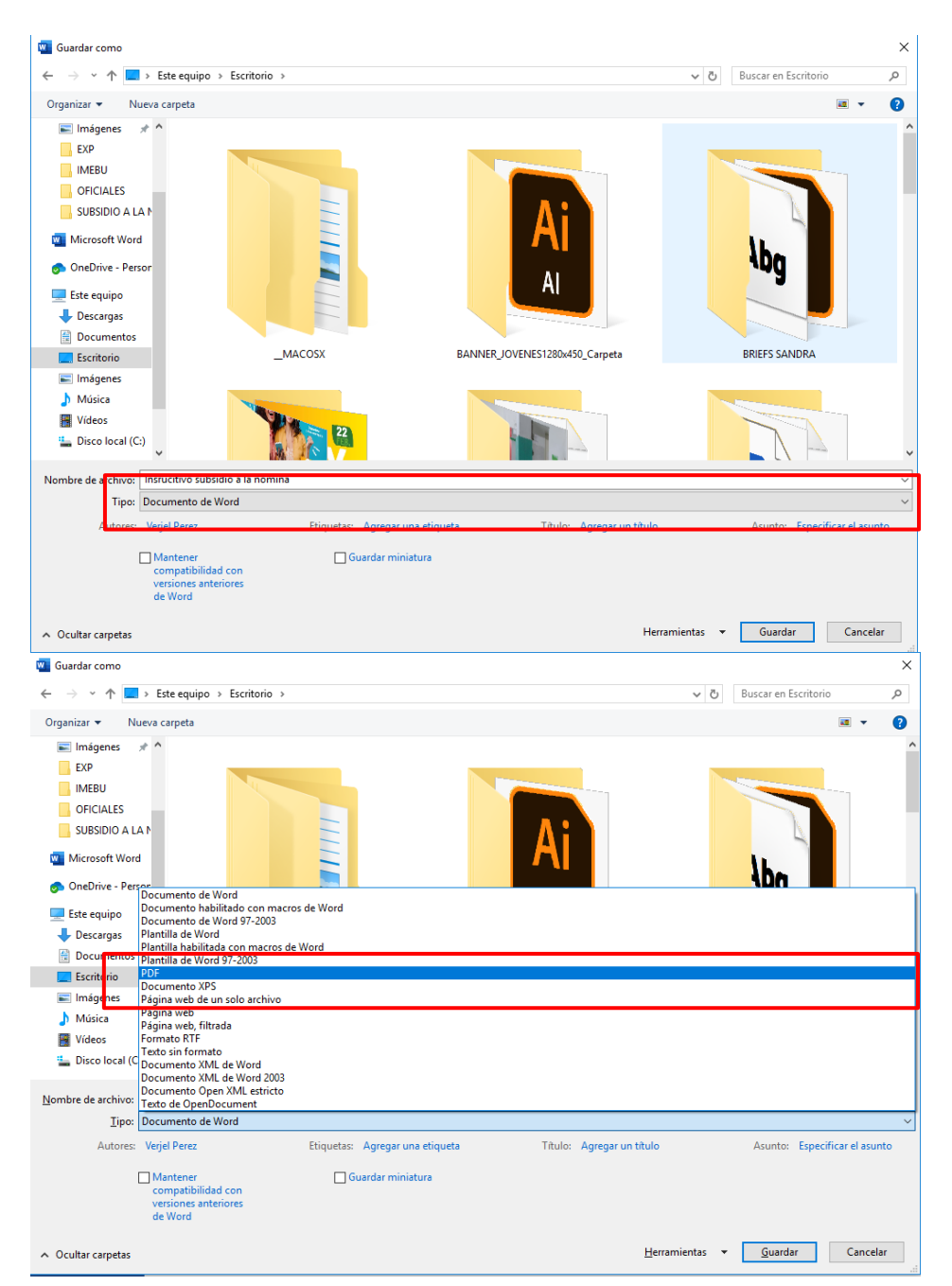

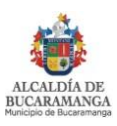

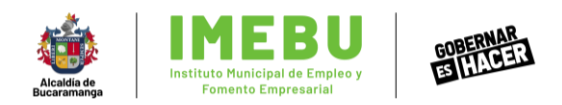

e. Cuando haya seleccionado la opción PDF, finalmente doy clic en el botón de "guardar". Así ya tengo mi archivo creado el Word, guardado en formato PDF.

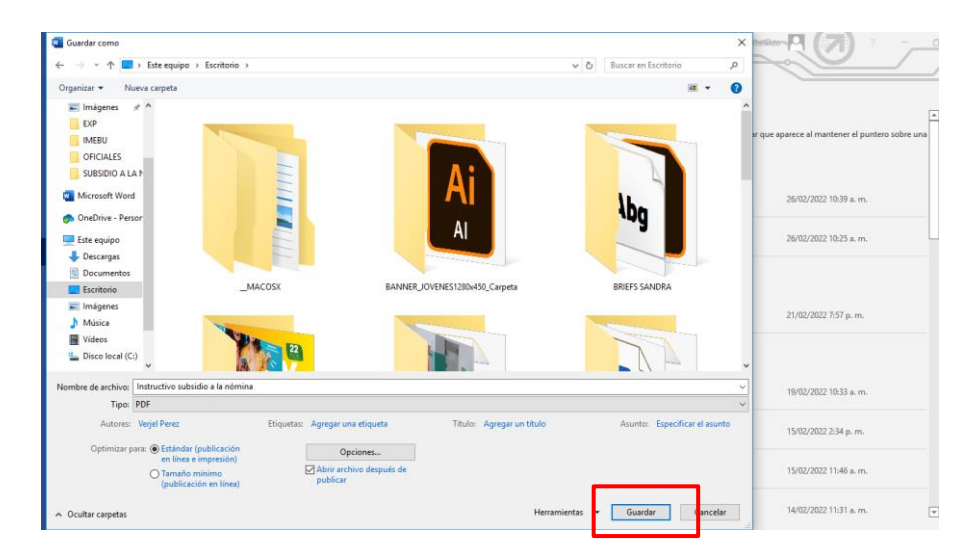

- Ya tengo todos mis archivos en PDF, pero necesito unirlos en los 3 paquetes necesarios para la postulación:
	- a. Lo más importante es asegurarte de tener debidamente ordenado los archivos, ya que subirlos en los paquetes incorrectos será motivo de la pérdida del beneficio. Lo más recomendable es guardar los archivos en carpetas separadas de la siguiente forma:

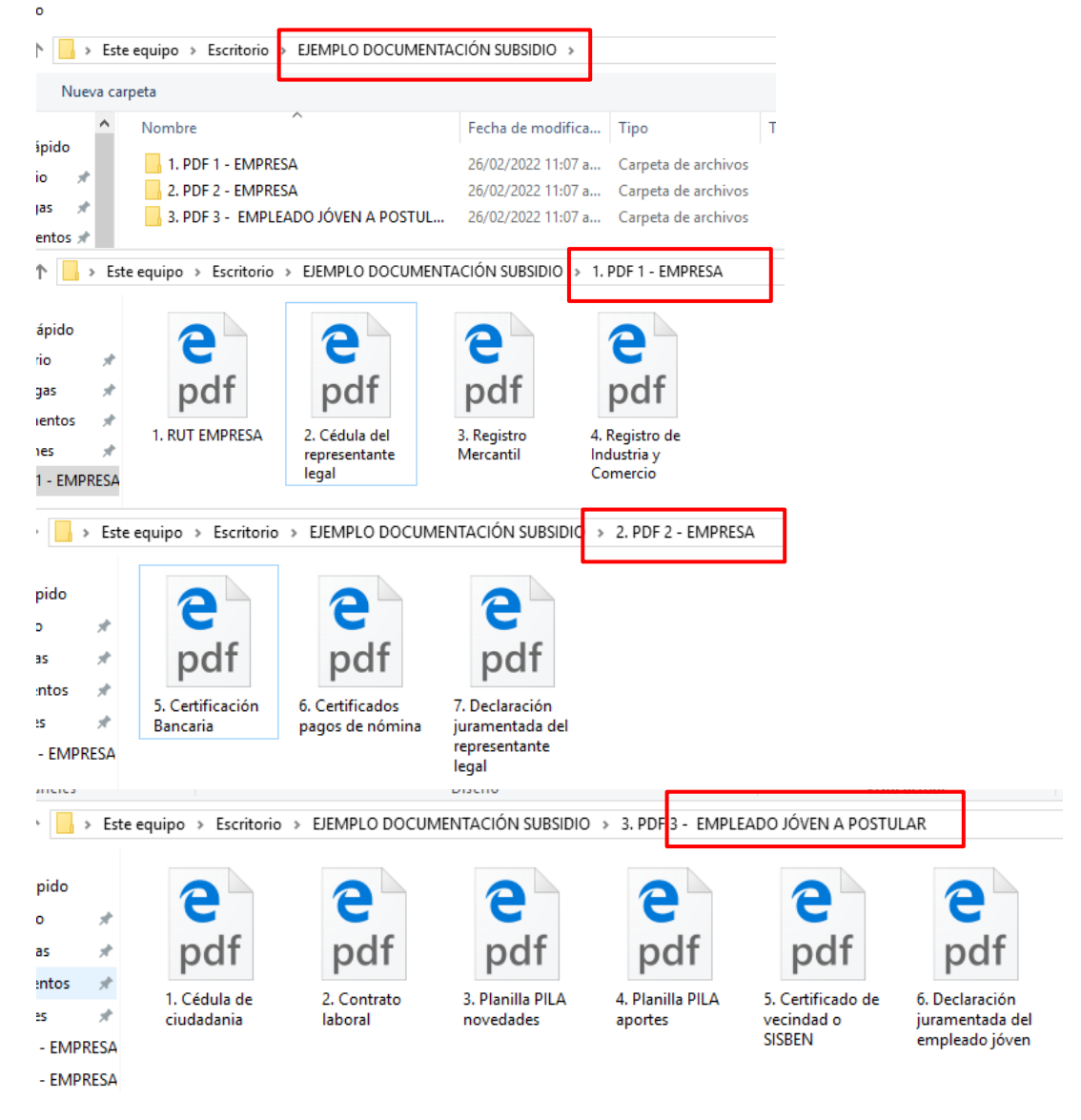

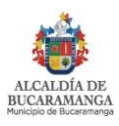

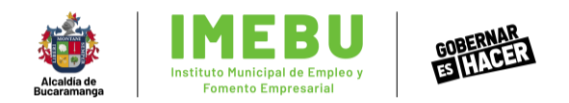

b. Una vez tengo ordenados todos tus documentos y estén en PDF, puedo proceder a fusionarlos y convertirlos en un solo archivo. Para esto debo ingresar a [www.ilovepdf.com](http://www.ilovepdf.com/) y seleccionar la opción "marge PDF".

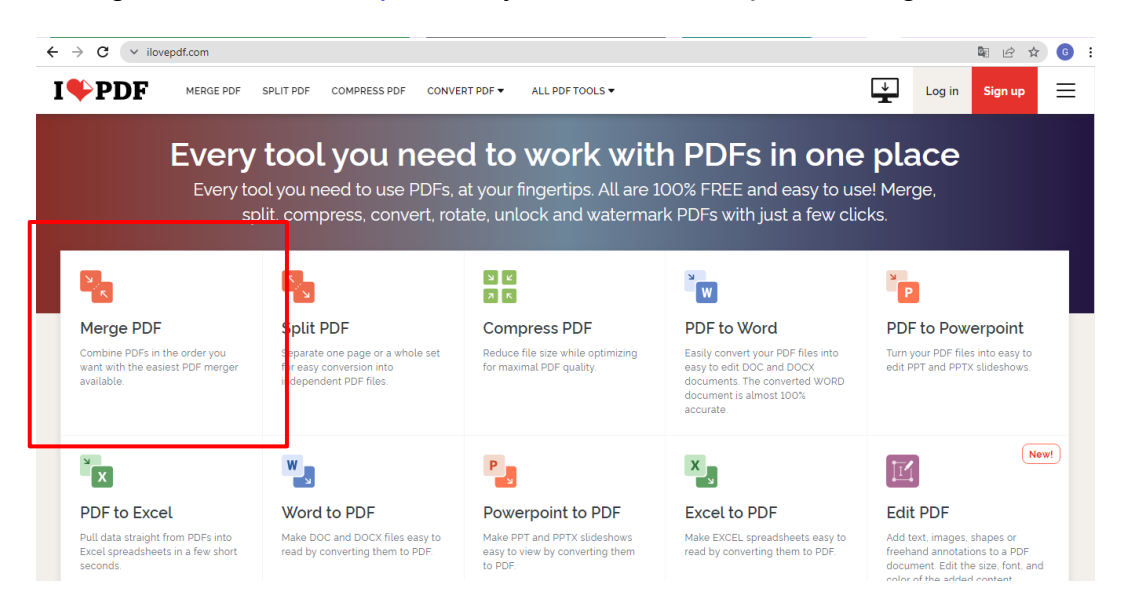

c. Luego selecciono "Selec PDF Files"

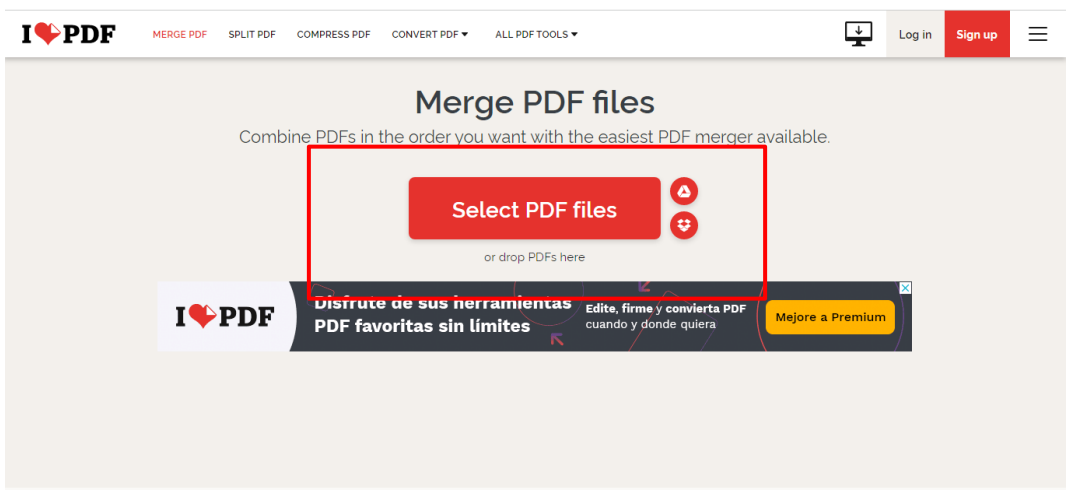

d. En la ventana emergente selecciono todos los archivos y doy clic en "abrir".

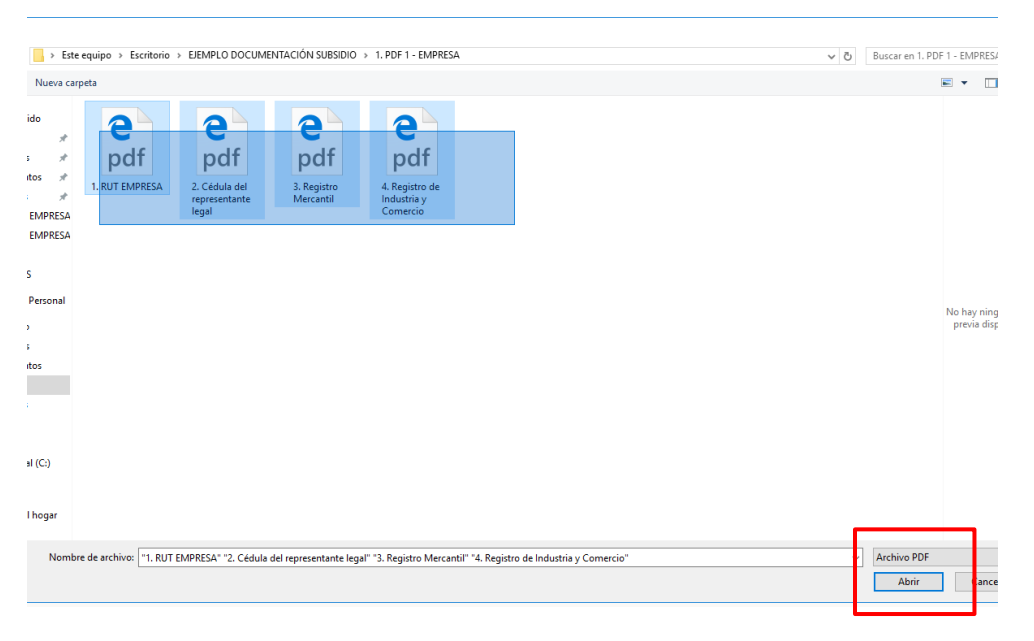

e. Ya cargado en la página, procedo a darle clic a "Marge PDF2

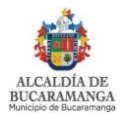

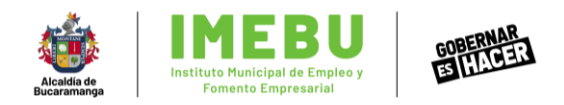

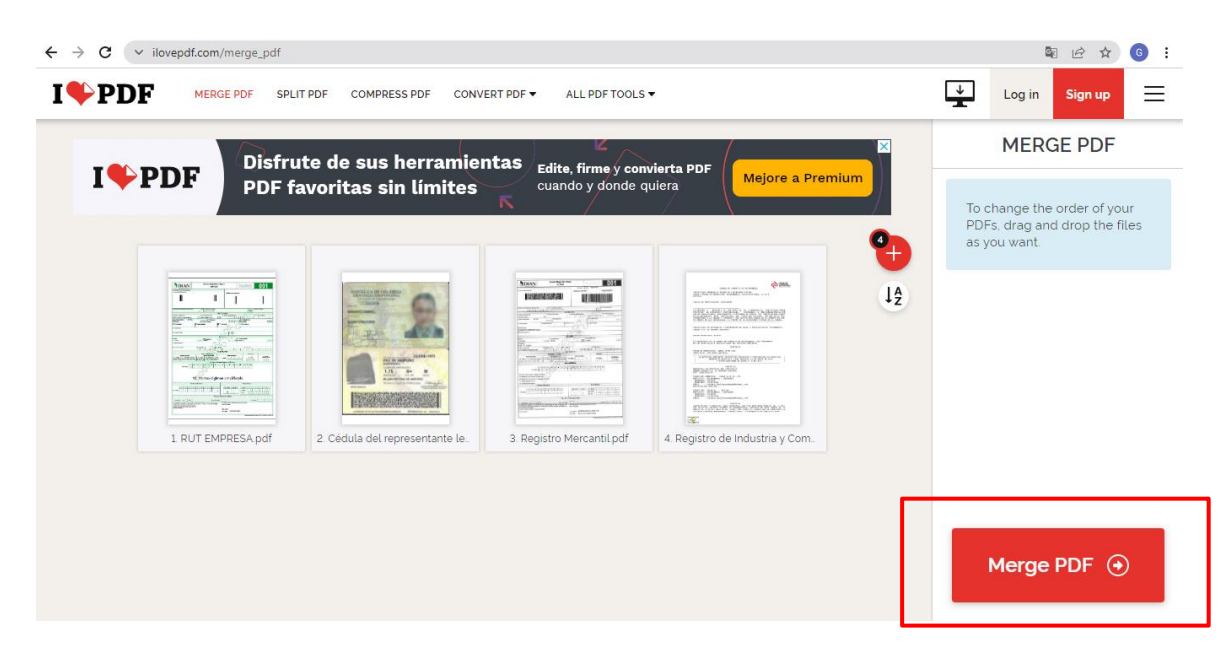

f. Cuando aparece la siguiente ventana, espero unos segundos y el archivo se descargará solo, de lo contrario hago clic en "Dowload marged PDF" para descargarlo.

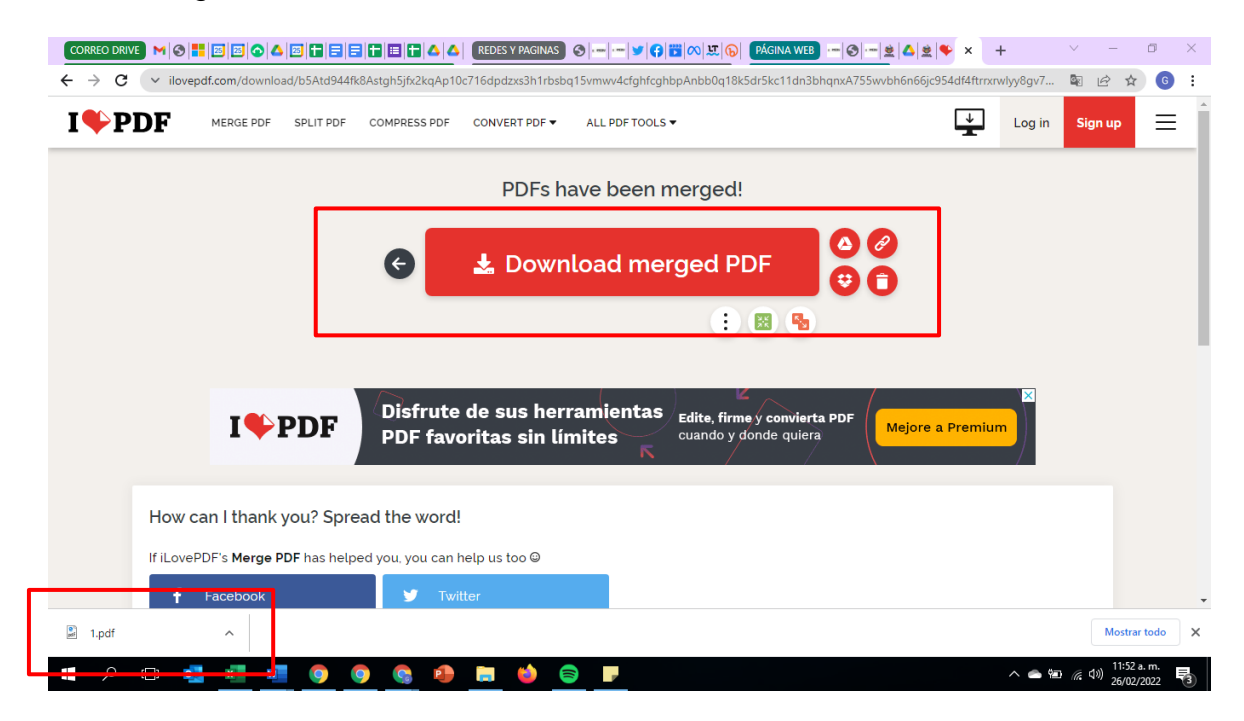

g. Así ya obtendré mi archivo PDF combinado para subir a los links de la plataforma. El paso restante es realizar el mismo procedimiento con los demás paquetes de documentos.

## **2. Inscripción para el subsidio: registro de la empresa y cargue de documentos. 2.1. Registro y documentos de la empresa**

- Registro (log in) de la empresa
	- a. En la página de la convocatoria, debo buscar el botón "Inscribirse al beneficio" y darle clic.

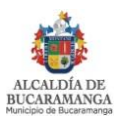

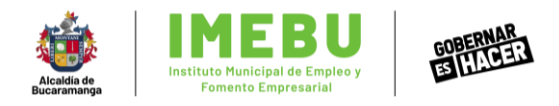

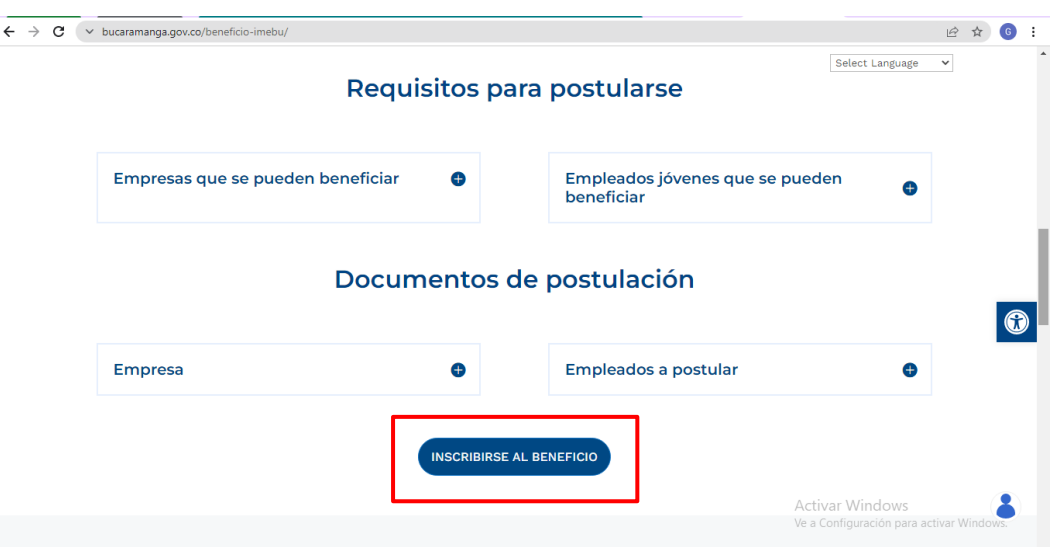

b. Esto me direccionará a la web dónde se realiza el proceso de inscripción y postulación. Una vez ahí, debo seleccionar el botón "Registrarse" ubicado en la parte superior derecha de la página.

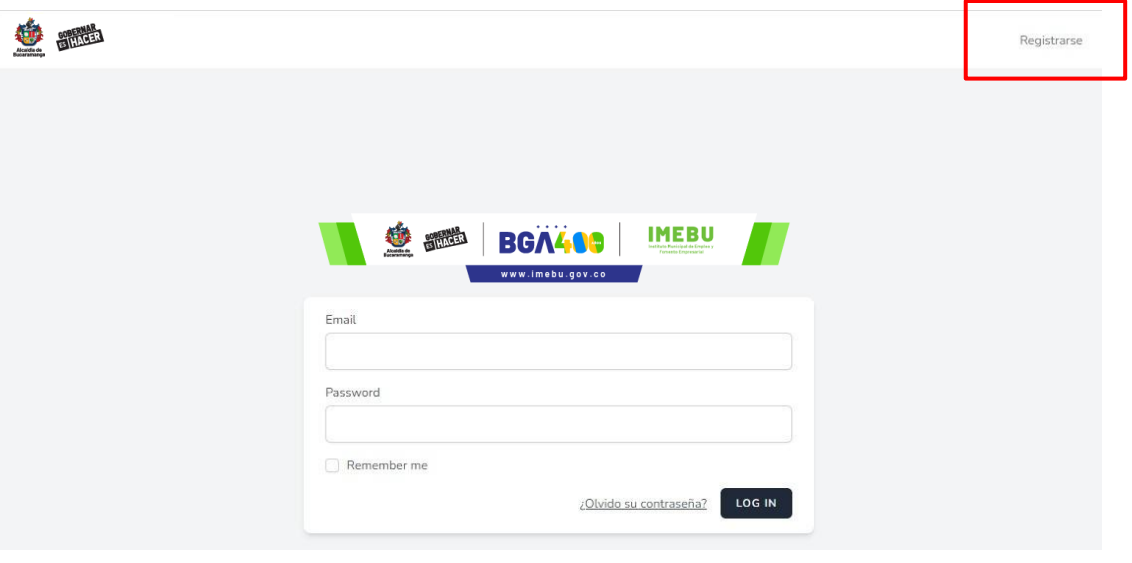

c. Luego, debo diligenciar la información de la ventana emergente de "Registro Empresa", llenando los datos generales de la empresa.

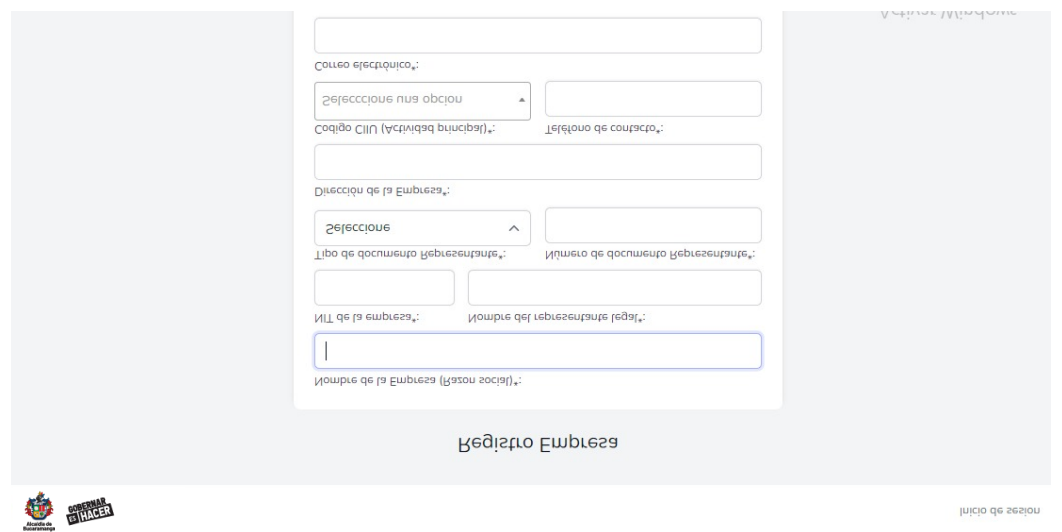

d. Después, debo adjuntar la documentación correspondiente para cada periodo de postulación. (**PDF 1:** RUT, Cédula del representante legal, Registro Mercantil, Industria y comercio. **PDF 2:** Certificación Bancaria,

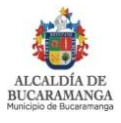

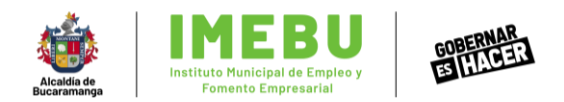

Certificación de pagos de nómina y Declaración juramentada) La postulación es mensual, así que debo subir los PDF del mes que decida postular, ya sean ambos, por ejemplo, diciembre 2021 y enero 2022, o uno solo. Por ejemplo, enero 2022.

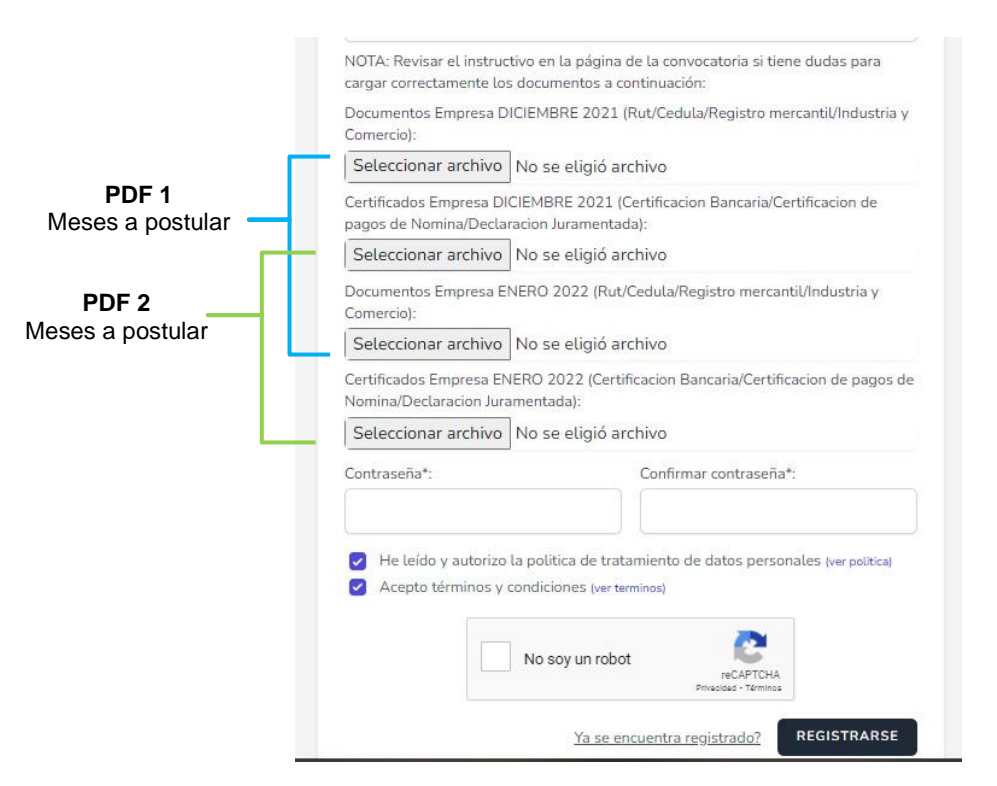

e. Finalmente, debo crear una contraseña superior a 8 caracteres y dar clic en el botón "registrarse".

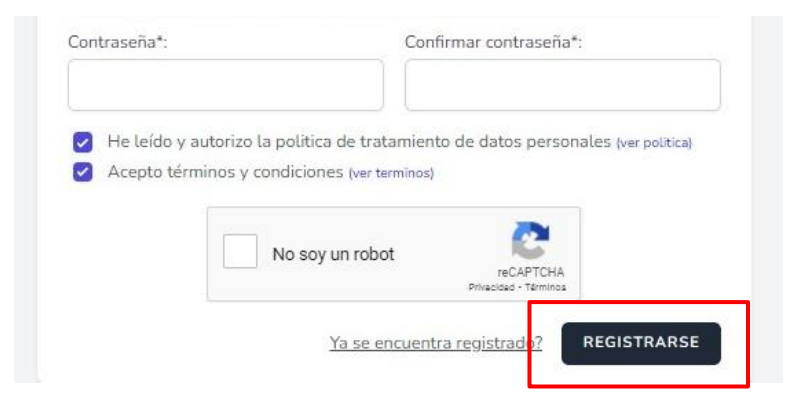

f. Si se quiero actualizar o cambiar los datos de la empresa, puedo hacerlo seleccionado "Datos de la empresa" en la pantalla principal después de realizar el registro, cambios los datos y doy clic en "guardar".

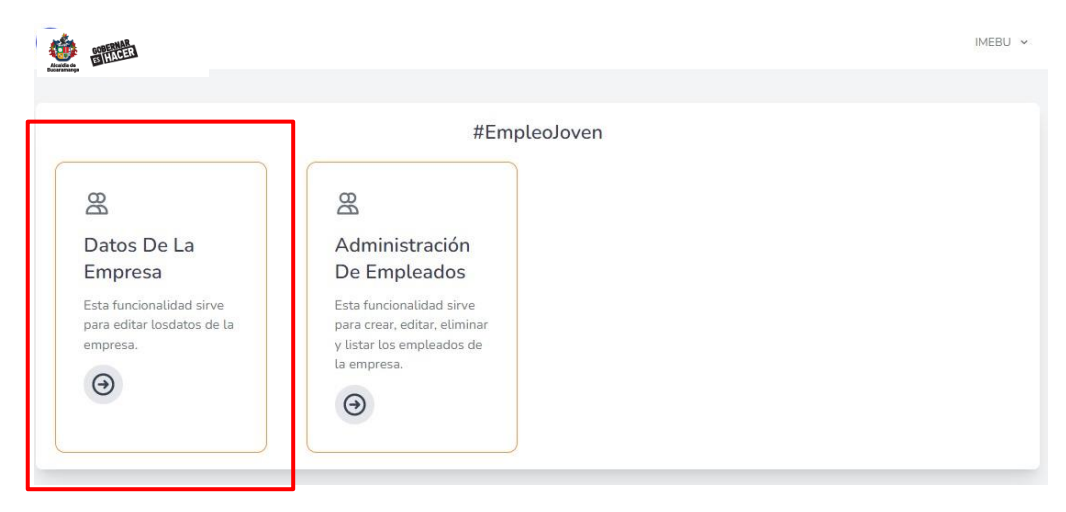

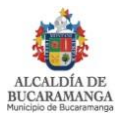

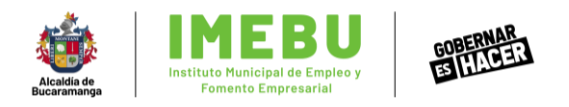

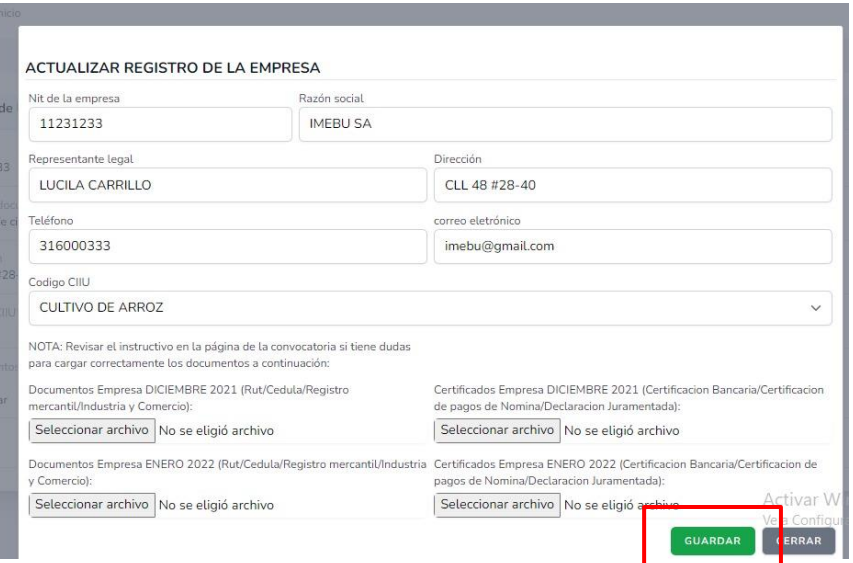

## **2.2. Documentos del empleado joven y cierre de sesión:**

- Registro de la documentación del empleado joven a postular:
	- a. Me dirijo nuevamente al módulo de inicio y elijo la opción "Administración de Empleados" para cargar los documentos del empleado(s) a postular.

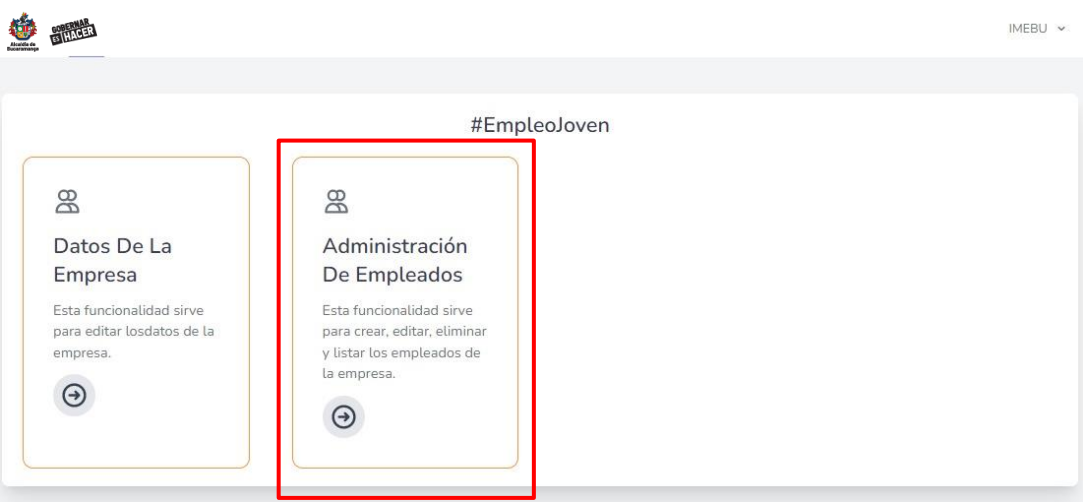

b. Aparecerá una ventana emergente y debo dar clic en el botón "nuevo empleado" para cargar los documentos.

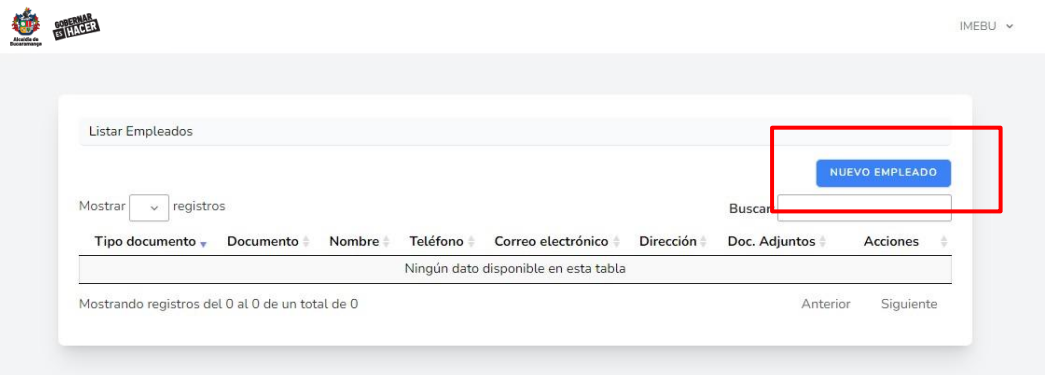

c. Luego, lleno los datos del empleado joven a postural.

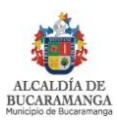

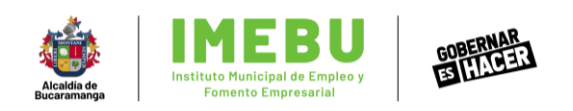

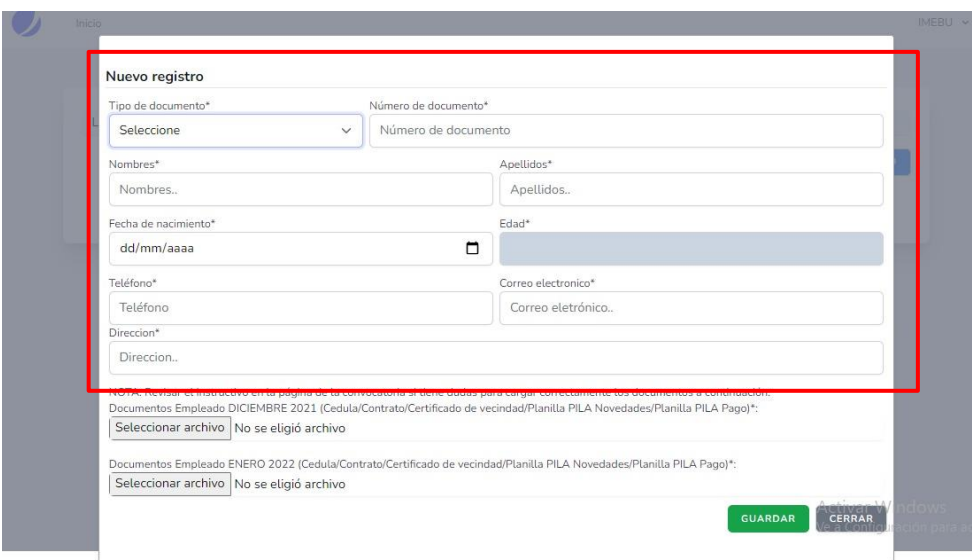

d. En los botones de seleccionar archivo, debo cargar los documentos de empleado (**PDF 3:** Cédula de ciudadanía, contrato de trabajo, planilla de aportes PILA novedades, planilla de pago aportes PILA, Certificado de vecindad y/o certificado del SISBEN y Declaración juramentada) y doy clic en el botón "guardar"

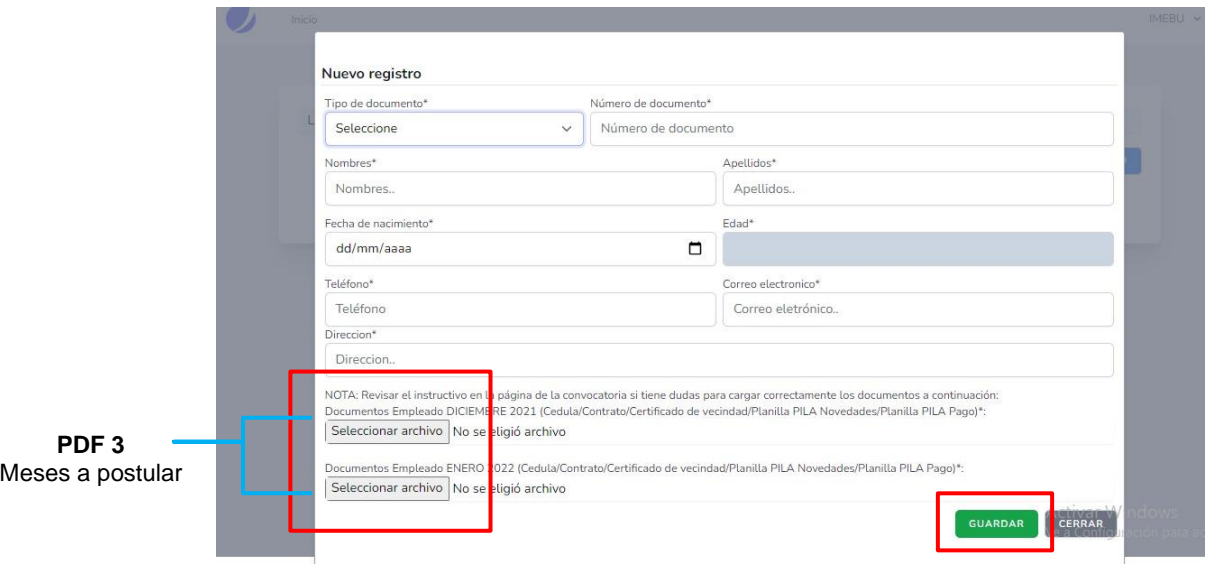

e. Así mi empleado hará quedado registrado con éxito. Si voy a postular otro empleado, debo realizar nuevamente el proceso anterior.

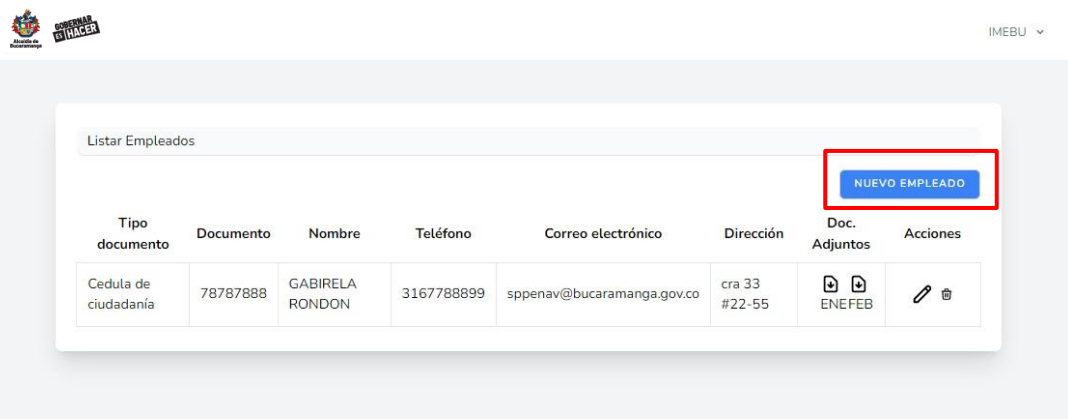

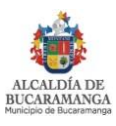

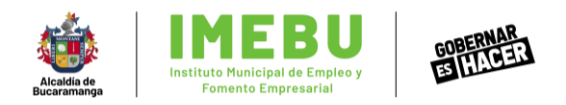

f. Si quiero actualizar algún dato del empleado, le doy clic al ícono del lápiz ubicado debajo de la palabra "acciones", edito los datos en la ventana emergente y finalmente hago clic en "guardad".

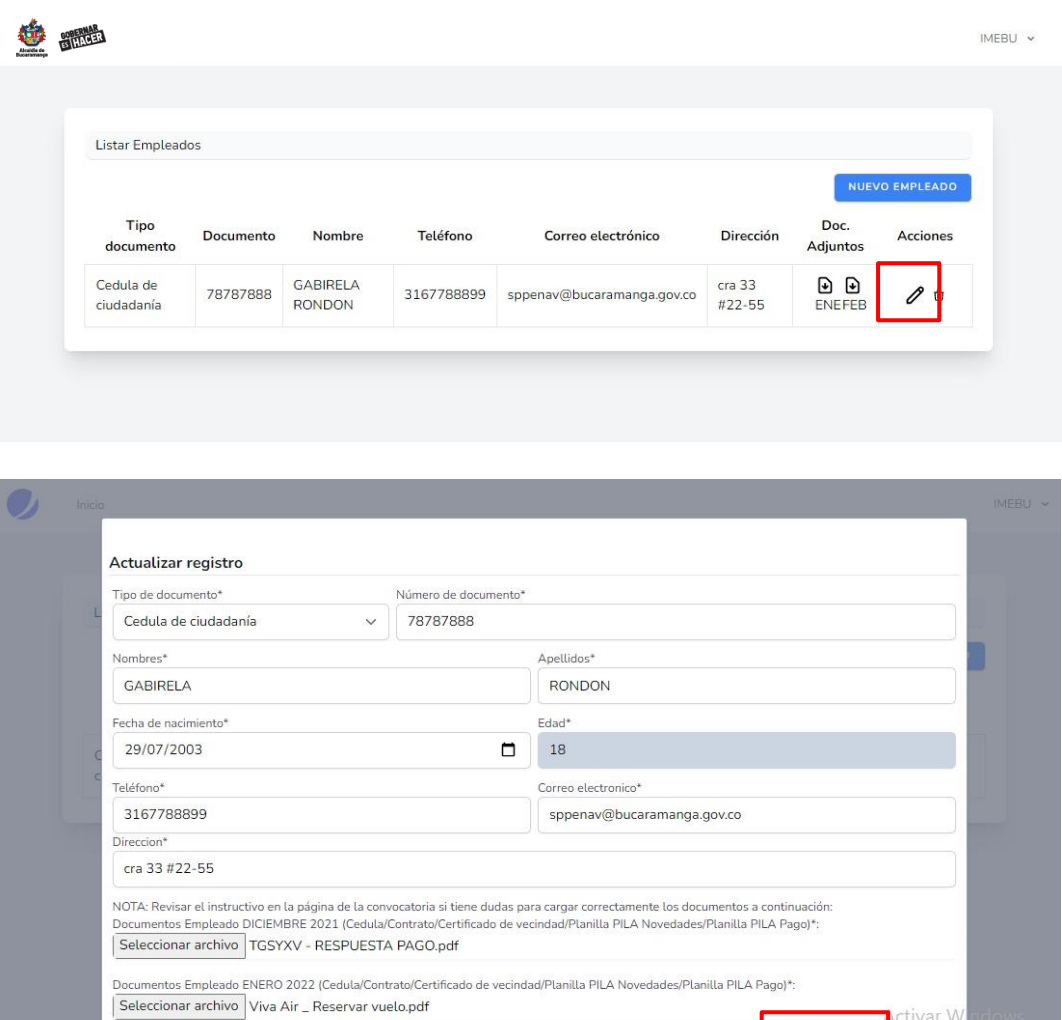

g. Finalmente, cuando ya haya comprobado que todos los datos y archivos, tanto de la empresa como de los empleados jóvenes a postular, quedaron debidamente cargados, debo volver a la página principal con la fecha ubicada en la esquina superior derecha, y una vez este de nuevo en la página inicial, busco el nombre de mi empresa también en la esquina superior derecha, doy clic desplegando el menú y doy clic nuevamente en "cerrar la sesión".

CERRAR<sup>9</sup>

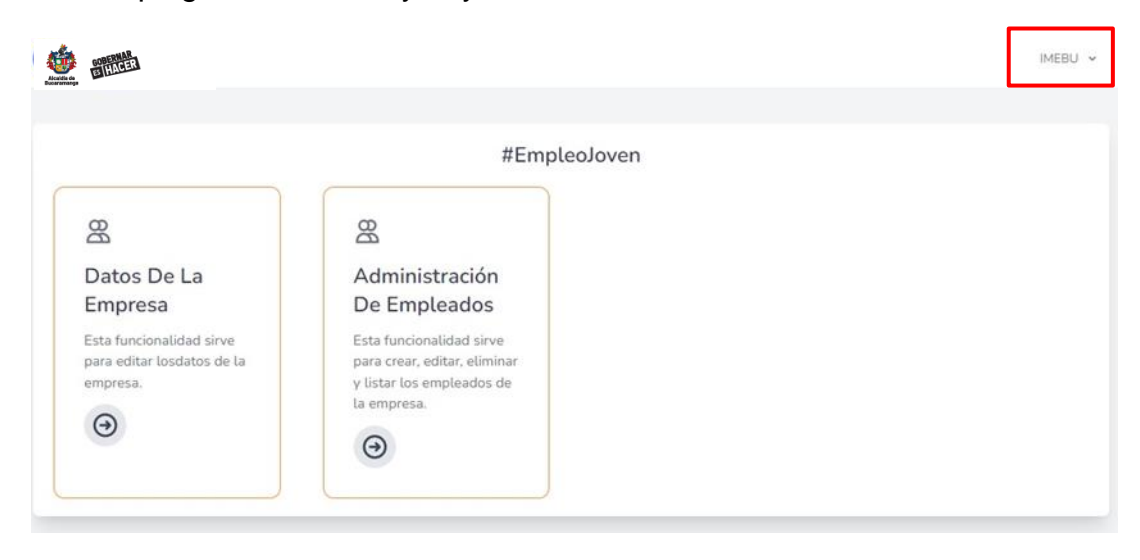

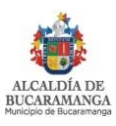

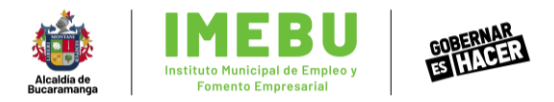

Así y habrá completado satisfactoriamente el registro de su empresa y le inscripción de la misma, juntos con los empleados jóvenes a postular.

Si tiene más dudas o inquietudes sobre el proceso, puede hacerlo de las siguientes formas:

- Por escrito a la Dirección general del IMEBU en la calle 48 # 28-40 piso 2
- Al correo de [gestionsubsidionomina@gmail.com](mailto:gestionsubsidionomina@gmail.com)
- · Al correo electrónico [atencionalciudadano@imebu.gov.co](mailto:atencionalciudadano@imebu.gov.co)

En todo caso IMEBU no asumirá la responsabilidad alguna correspondencia incorrectamente dirigida o por las fallas que pueda presentar el medio electrónico utilizado.

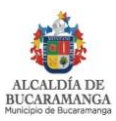